文件编号: Q/WU FLHA19090038R013

版本号: V1.3

受控状态:

分发号:

# 理化公共实验平台

# 质量管理文件

# 高通量激光分子束外延系统 **Pascal/PAC-LMBE** 标准操作规程

**2021** 年 **01** 月 **20** 日发布年月日实施

理化公共实验平台 发布

修订页

| 修订日期       | 版本号  | 修订说明                                    | 修订  | 审核        | 批准  |
|------------|------|-----------------------------------------|-----|-----------|-----|
| 2019.11.14 | V1.0 | 发布试行                                    | 朱思源 | 卢星宇<br>盛沛 | 周桃飞 |
| 2019.11.28 | V1.1 | 修改部分操作                                  | 朱思源 |           |     |
| 2020.07.01 | V1.2 | 修改了氧气洗气流程<br>在激光器测试中增加了<br>Laser 能量测试项目 | 朱思源 |           |     |
| 2021.01.20 | V1.3 | 增加了直线段传样部分                              | 朱思源 |           |     |
|            |      |                                         |     |           |     |
|            |      |                                         |     |           |     |
|            |      |                                         |     |           |     |
|            |      |                                         |     |           |     |
|            |      |                                         |     |           |     |
|            |      |                                         |     |           |     |
|            |      |                                         |     |           |     |

# 目录

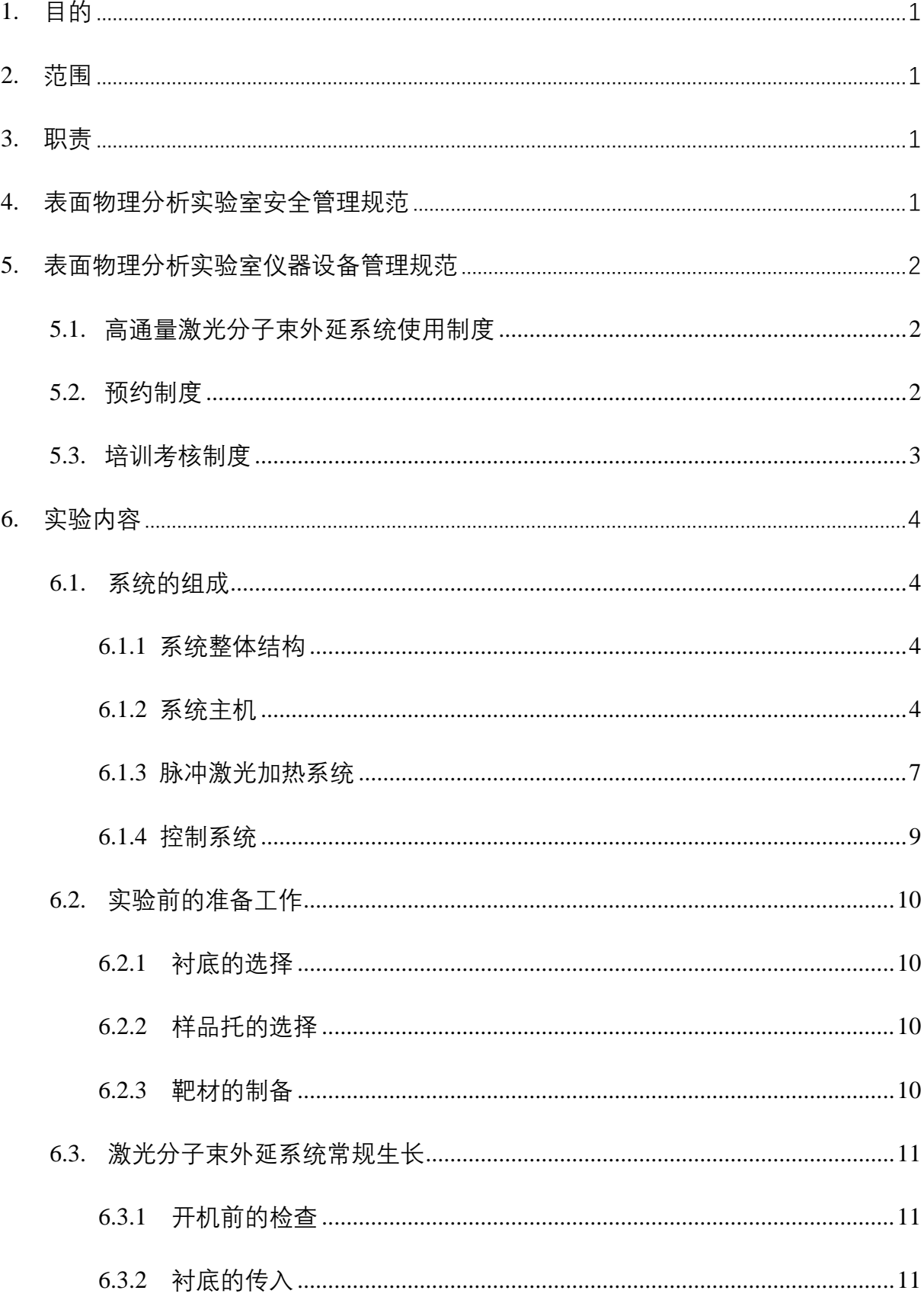

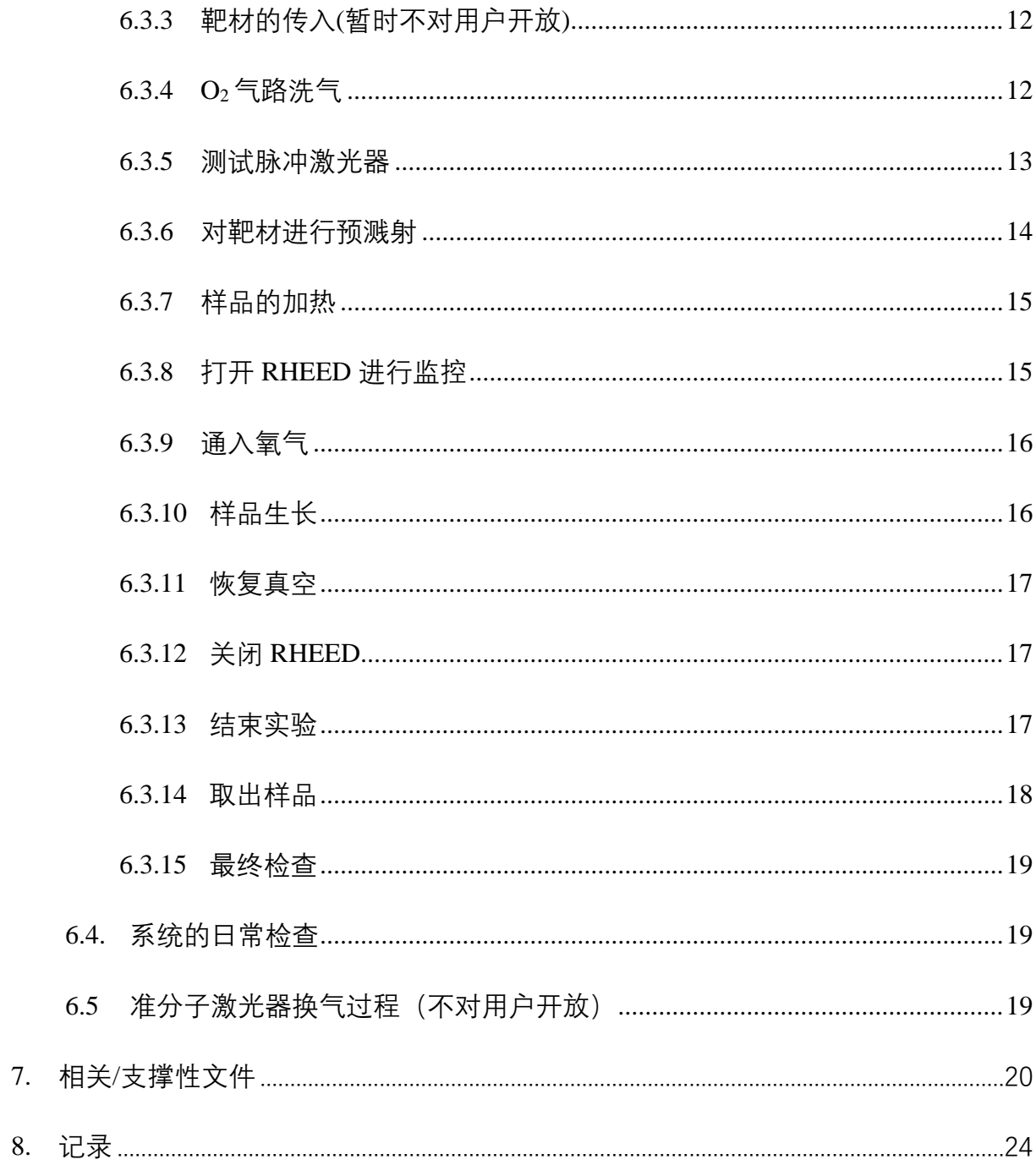

## <span id="page-6-0"></span>**1.** 目的

建立高通量激光分子束外延系统标准操作规程,使其被正确、规范地使用。

#### <span id="page-6-1"></span>**2.** 范围

本规程适用于所有使用高通量激光分子束外延系统的用户。

## <span id="page-6-2"></span>**3.** 职责

3.1. 用户:严格按本规程操作,发现异常情况及时汇报设备管理员。

3.2. 设备管理员:确保操作人员经过相关培训,并按本规程进行操作。

## <span id="page-6-3"></span>**4.** 表面物理分析实验室安全管理规范

- 4.1. 相关人员进入实验室之前必须通过学校、中心和平台的安全考试或考核,并严格遵 守表面物理分析实验室的各项安全注意警示标识。严禁无关人员进入实验室。
- 4.2. 平台设备须经培训考核后方可操作,严格遵守仪器操作规程并做好实验记录,未经 考核者严禁触碰和使用仪器。
- 4.3. 实验室通道及消防紧急通道必须保持畅通,所有实验人员应了解消防器具与紧急逃 生通道位置。
- 4.4. 实验工作中碰到任何疑问和故障,及时联系实验室技术员,严禁盲目操作。
- 4.5. 相关人员进入洁净间必须穿实验服,严禁穿拖鞋、高跟鞋进入实验室。
- 4.6. 实验室内的药品、试剂必须存放药品柜,并做好使用登记。
- 4.7. 垃圾、废液必须严格按标识进行分类,保证标识完整清晰,并按学校规定进行处理。 4.8. 严禁携带食物、饮料进入实验室。
- 4.9. 严禁实验人员进入仪器警戒线范围内进行其他操作。
- 4.10. 实验用电应严格遵守用电安全规定,未经许可严禁擅自改动电路。
- 4.11. 使用低温液体时应穿戴实验服、护目镜、防冻手套。
- 4.12. 使用激光设备时应全程佩戴护目镜并严格遵守设备操作规程,了解紧急停止按钮 位置及作用,未确定危险区域封闭之前禁止开启激光。无关人员严禁进入控制区。
- 4.13. 实验室内均为大型科研设备,有专人负责管理,未经培训人员,不得擅自上机使 用;经过培训的用户,需使用预约系统,使用本人的账号进行登录使用。
- 4.14. 非常规实验测试须经设备管理员同意并指导方可进行。个人 U 盘、移动硬盘等易 带入病毒的存储设备不得与仪器电脑连接。
- 4.15. 实验过程中如发现仪器设备及基础设施发生异常状况,需及时向该仪器负责人或 实验室负责人反馈。严禁擅自处理、调整仪器主要部件,凡自行拆卸者一经发现 将给予严重处罚。
- 4.16. 为保持实验室内环境温度及湿度,保持实验室门窗关闭。实验结束后,实验人员 必须进行清场。最后离开实验室人员需检查水、电、门窗等。

#### <span id="page-7-0"></span>**5.** 表面物理分析实验室仪器设备管理规范

### <span id="page-7-1"></span>**5.1.** 高通量激光分子束外延系统使用制度

该仪器遵从学校"科研设施与公共仪器中心"对大型仪器设备实行的管理办法和"集 中投入、统一管理、开放公用、资源共享"的建设原则,面向校内所有教学、科研单位 开放使用;根据使用机时适当收取费用;并在保障校内使用的同时,面向社会开放。 高通量激光分子束外延系统使用方式分为五类:

- (1) 培训测试:用户提出培训申请,技术员安排培训。培训内容包括:高通量激光分 子束外延系统的原理、构造及各部分的功能;样品准备、仪器的标准操作流程、 控制软件操作、数据处理及测试注意事项等。用户在技术员指导下操作仪器并做 数据处理;
- (2)自主测试-初级:用户负责制样、装样;独立使用高通量激光分子束外延系统完成 样常规样品的制备(制备工艺参数固定)并记录 RHEED 振荡;
- (3)自主测试-高级: 特殊样品的制备,根据薄膜性质调整工艺参数,包括激光、靶 距、温度等参数。编写脚本进行自动化制备。
- (4)送样测试:用户提供样品准确信息及制备要求;技术员负责制样、装样、操作仪 器进行样品制备并做基本数据处理;
- (5)维护/开发测试:技术员定期维护、校准设备,检测仪器性能;开发新方法/技术; 该仪器的使用实行预约制度,请使用者根据样品的测试要求在学校"大型仪器共享 管理系统"(以下简称大仪共享)进行预约,并按照要求登记预约信息。

#### <span id="page-7-2"></span>**5.2.** 预约制度

为充分利用仪器效能、服务全校科研工作,根据测试内容与时间的不同,表面物理 分析实验室制定了 7\*24 小时预约制度。根据预约制度可登陆大仪共享网站最少提前 3 天预约机时,包括周末;寒暑假及国庆假期最少提前 2 周预约机时。

- (1) 校内使用者须经过技术员的实验操作培训,培训结束后 2 周内必须申请考核,考 核合格后方可上机使用, 逾期未考核的, 需重新培训;
- (2) 取得自主操作权限的用户,超过 2 个月未使用设备的,需重新申请培训和考核, 费用按 360 元/小时计算;
- (3) 实验开始时务必在实验记录本上登记,结束时如实记录仪器状态;
- (3)严禁随意移动仪器。严禁擅自处理、拆卸、调整仪器主要部件。使用期间如仪器 出现故障, 使用者须及时通知技术员, 以便尽快维修或报修; 隐瞒不报者将被追 究责任,加重处理:
- (4)因人为原因造成仪器故障的(如硬件损坏),其导师课题组须承担维修费用;
- (5)高通量激光分子束外延系统原始数据不允许在仪器电脑上删改,尤其不允许用 U 盘与移动硬盘直接拷贝。使用者应根据要求通过 NAS 网盘下载原始数据至本地电 脑,以保存并做数据处理;实验数据在本仪器电脑中保留 2 年。
- (6)使用者应保持实验区域的卫生清洁,测试完毕请及时带走样品,技术员不负责保 管。使用者若违犯以上条例,将酌情给予警告、通报批评、罚款及取消使用资格 等惩罚措施。

### <span id="page-8-0"></span>**5.3.** 培训考核制度

校内教师、学生均可提出预约申请,由技术员安排时间进行培训,培训内容包括 仪器使用规章制度、送样须知及安全规范、基本硬件知识、标准操作规程(自主测试-初、高级 SOP)及相应数据处理。

<span id="page-8-1"></span>仪器管理员认为培训者达到相应级别的独立操作水平后,给予培训者授权在相应 级别所允许的可操作实验范围内独立使用仪器。如果在各级别因为人为操作错误导致仪 器故障者,除按要求承担维修费用之外,给予降级重考惩罚、培训费翻倍。

## **6.** 实验内容

## <span id="page-9-0"></span>**6.1. 系统的组成**

# <span id="page-9-1"></span>**6.1.1** 系统整体结构

高通量激光分子束外延系统用于薄膜样品的制备。其中样品通过设备自带的激光器 经由光纤导入进行加热, 靶材则通过 coherent 的脉冲激光器进行加热。如图 1 所示, 高 通量激光分子束外延系统由系统主机、脉冲激光加热系统和控制系统组成。

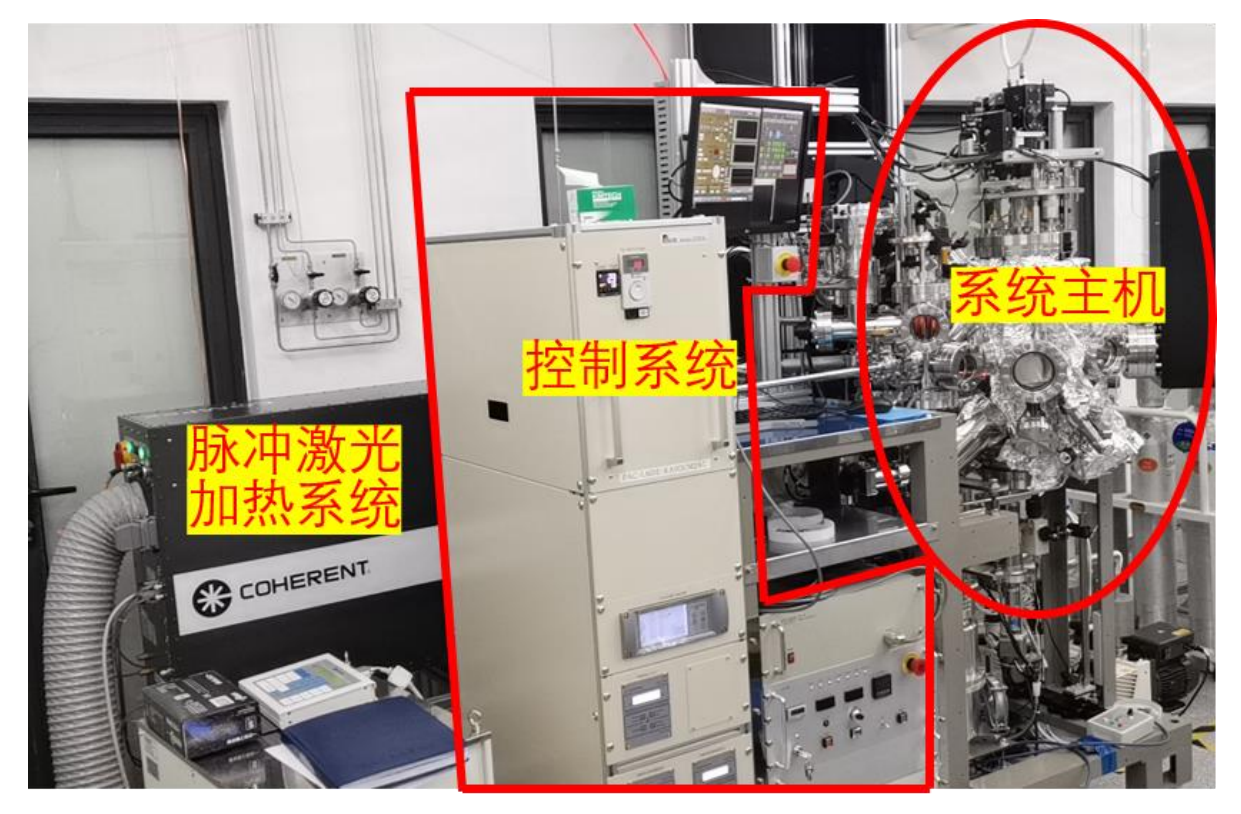

图 1. 系统整体结构图

# <span id="page-9-2"></span>**6.1.2** 系统主机

系统主机主要由真空腔体、真空维持系统、带激光加热系统的样品台、二级差分 RHEED 和辅助系统组成。

(1)真空腔体分为进样腔和主腔两个部分,在软件系统中分别标记为 L/L 和 PLDch。 带激光加热系统的样品台和二级差分 RHEED 均接在主腔上。

(2)真空维持系统由 3 台机械泵、4 个分子泵、8 个真空规、若干真空阀门和相应的 interlock 组成。其中, 主腔分子泵与 RHEED 二级差分分子泵共用机械泵; RHEED 一 级差分具有独立分子泵和机械泵;L/L 机械泵同时连接 L/L 和分子泵。

真空系统控制界面见图 **2**。RP1、RP2、RP3 为机械泵;TMP3、TMP1、TMP20、TMP21 为分子泵;TCG1、TCG2、TCG3 为热电偶规,用于分子泵连锁保护: TCG31 和 IG3 用 于 L/L 不同真空范围的测量;IG1、CDG11、CDG10 用于主腔不同真空范围的测量。

# 可根据实验需要,按标准操作流程在软件界面上手动控制的阀门:

MV3、MV11、MV10、MV20、MV21 为超高真空气动阀门,用于分隔分子泵和超高真 空腔体; CV1 为气动阀,用于 CDG10 的保护。

可根据实验需要,按标准操作流程手动操作的阀门:

GV 为分隔进样腔和主腔的插板阀; MV12 用于控制分子泵抽气速率(详见 SOP).

#### 禁止用户操作的阀门:

FV3、FV1、FV20、FV21 为气动阀,用于分隔分子泵和机械泵,配有连锁保护功能; RV3 气动阀,用于 L/L 的 VENT 和 VAC,由软件自动控制,配有连锁保护功能。

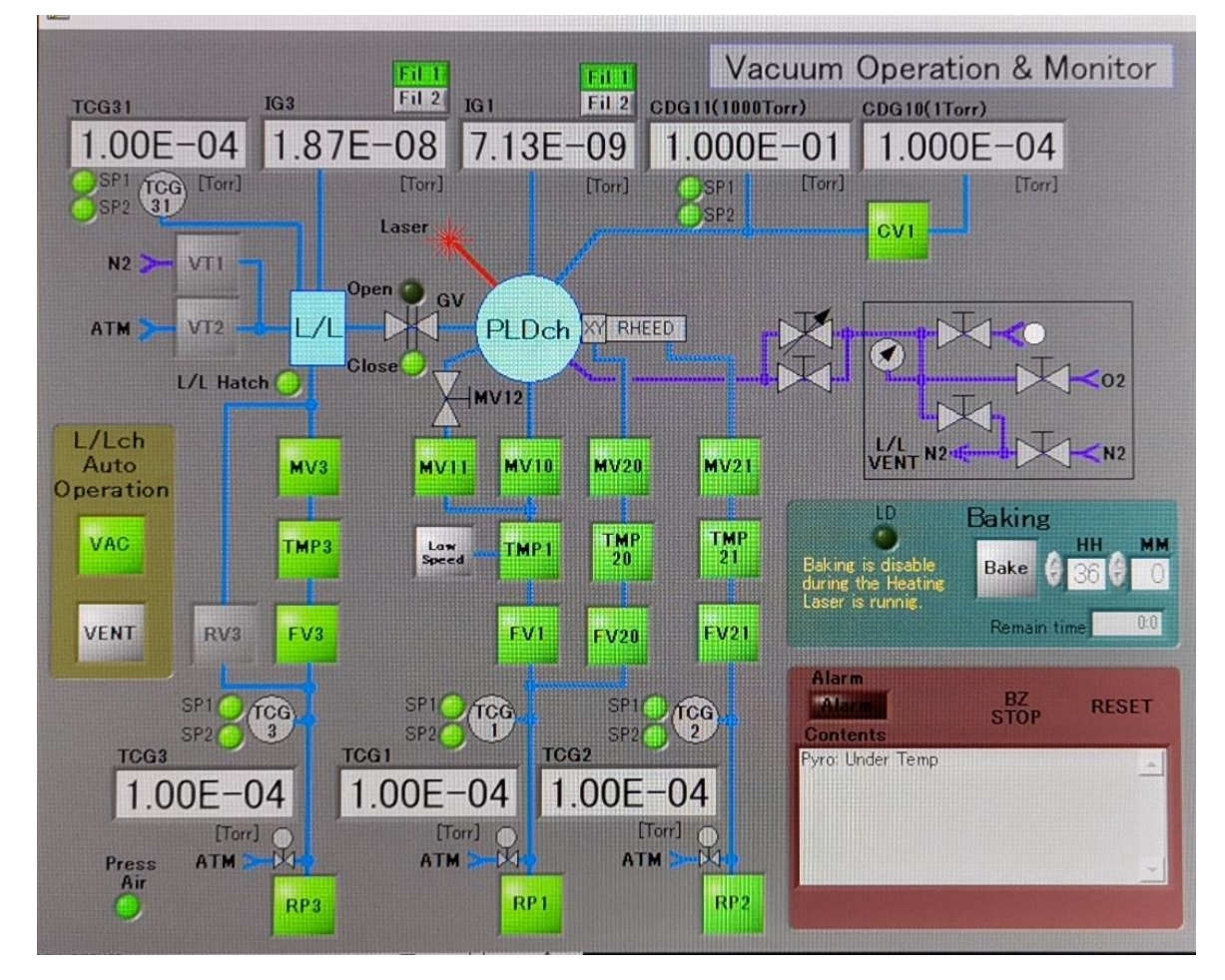

图 2 真空系统控制界面

(4) 带激光加热系统的样品台

图 3 所示为样品台正反两侧的照片。加热激光和红外温度计处于同一光路。X、Y 方向各自有一个位置调节旋钮和相应的锁定螺丝。转动马达用于样品台的面内转动。

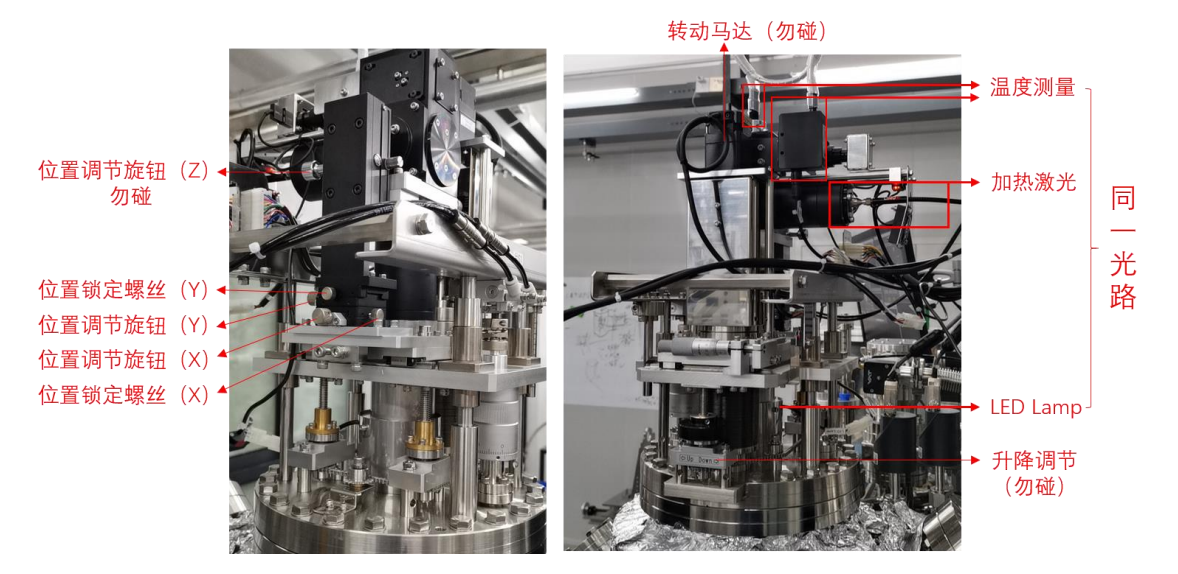

图 3. 带激光加热系统的样品台

(5) 二级差分 RHEED

如图 2 所示, RHEED 一级差分经由 MV20 连接分子泵 TMP20 和机械泵 RP1; 二 级差分经由 MV21 连接分子泵 TMP21 和机械泵 RP2。RHEED 的硬件控制部分如图 4 所示。屏幕及摄像头部分如图 5 最右边所示。

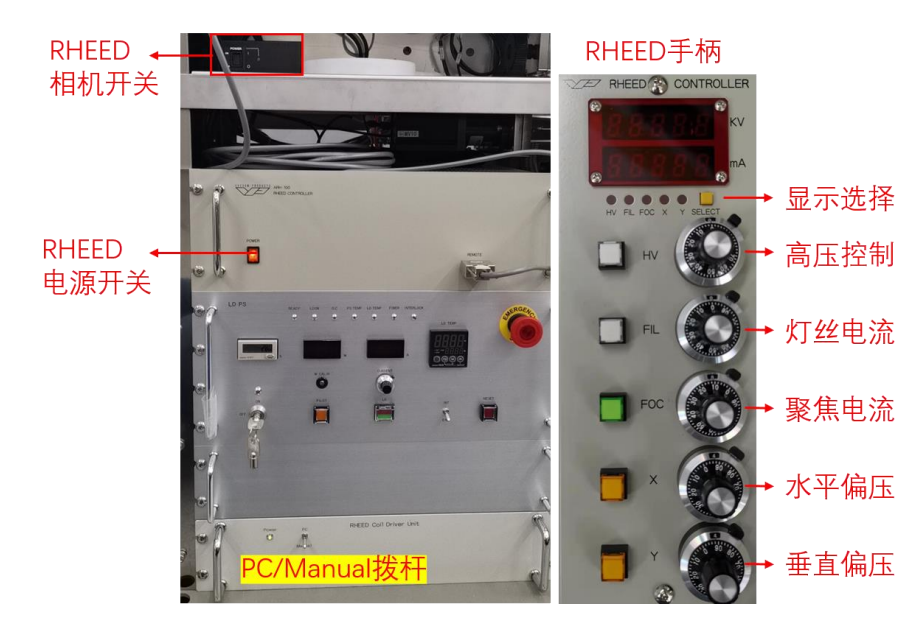

图 4. RHEED 硬件控制部分

(6) 辅助系统

主要包括氧气(用于生长)、氮气(用于 vent)、压缩空气(气动阀驱动)和水冷机。

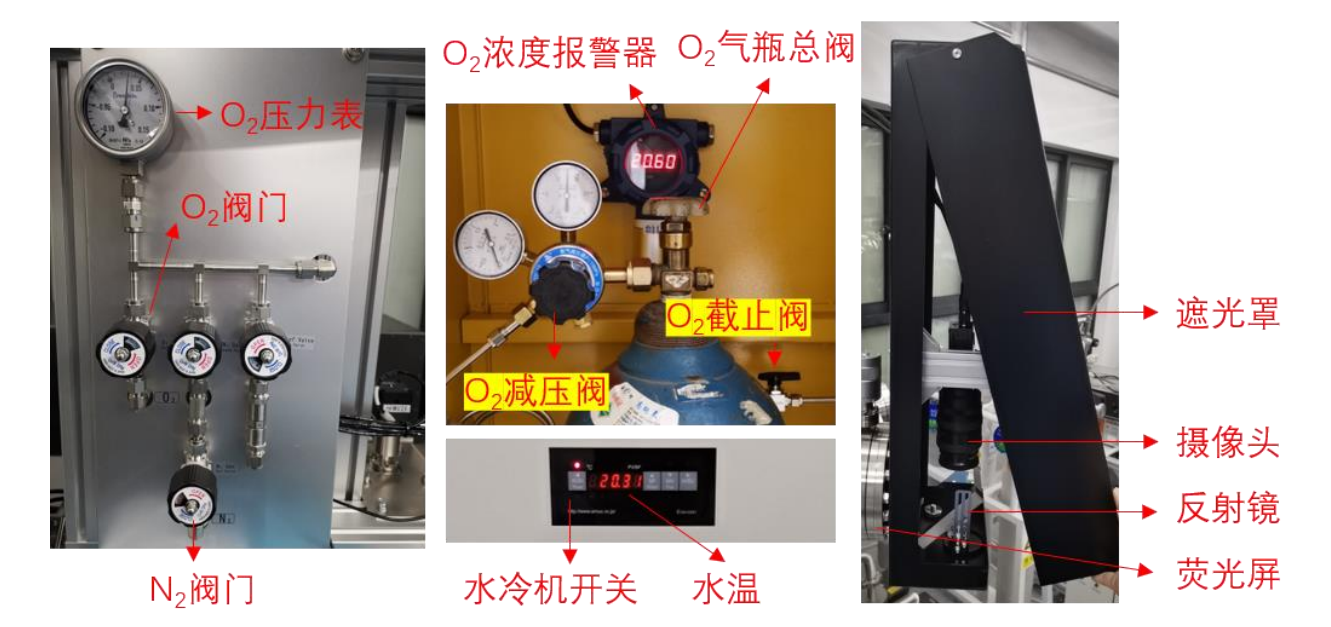

图 5. 气路面板、O<sup>2</sup> 气瓶柜、水冷机面板与 RHEED 的屏幕及摄像头部分

# <span id="page-12-0"></span>**6.1.3** 脉冲激光加热系统

脉冲激光加热系统主要由脉冲激光器、脉冲激光光路、激光器控制面板和多靶材操 作系统组成。脉冲激光器和脉冲激光光路均不允许用户进行操作。

激光器控制面板如图 6 所示。触发模式保持在 EXT (外触发) 。电压、单脉冲能 量和气压在实验前、实验中和实验后都需要检查并记录。当电压接近 27kV 时需要通知 技术员。

多靶材操作系统如图 7 所示,公转马达控制靶材的切换和 twist,自转马达控制靶 材的 rotation。上下位移旋钮可以调节靶材的高度,主要用于改变脉冲激光光斑的大小。

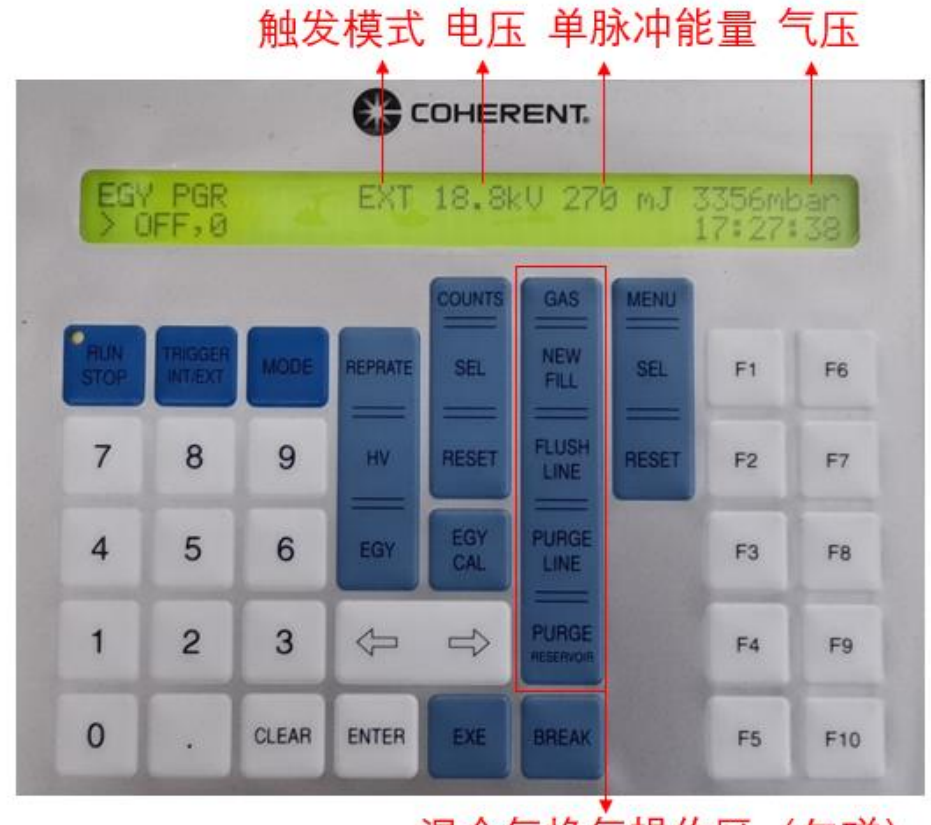

混合气换气操作区 (勿碰)

图 6. 激光器控制面板

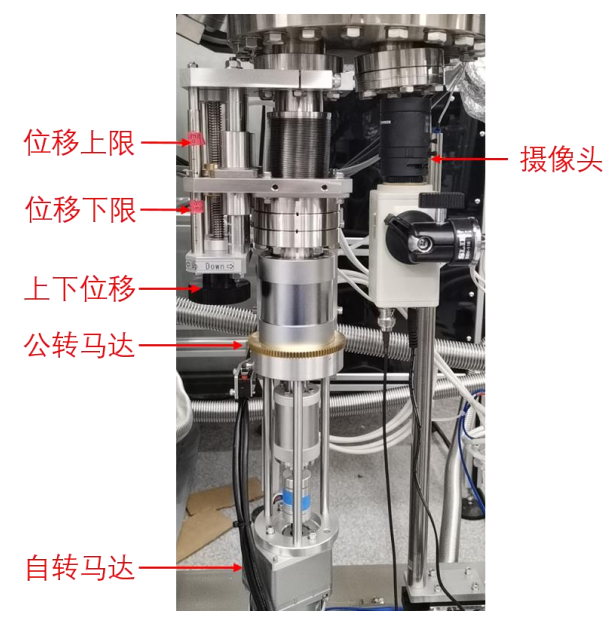

图 7. 多靶材操作系统

## <span id="page-14-0"></span>**6.1.4** 控制系统

控制系统分为软件控制系统和硬件控制系统两个部分。

软件控制系统如图 8 所示,主要用于样品台的升降温、脉冲激光的控制、靶材的移 动、衬底的转动和掩模板的移动,并能够监测加热激光的电流、样品的温度和系统真空。 面板下方的 Position Setting 主要用于调整靶材溅射时的修正角度、Twist 距离和周期。

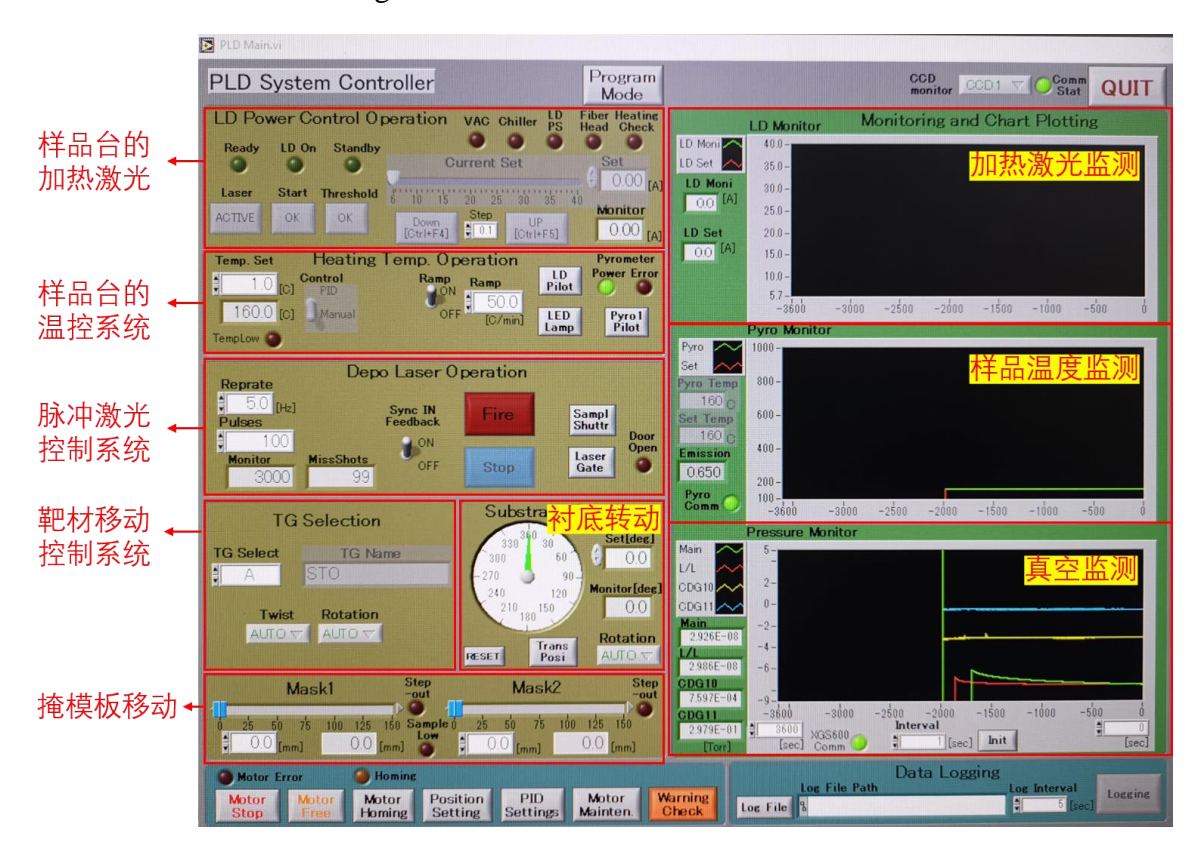

图 8. 软件控制面板

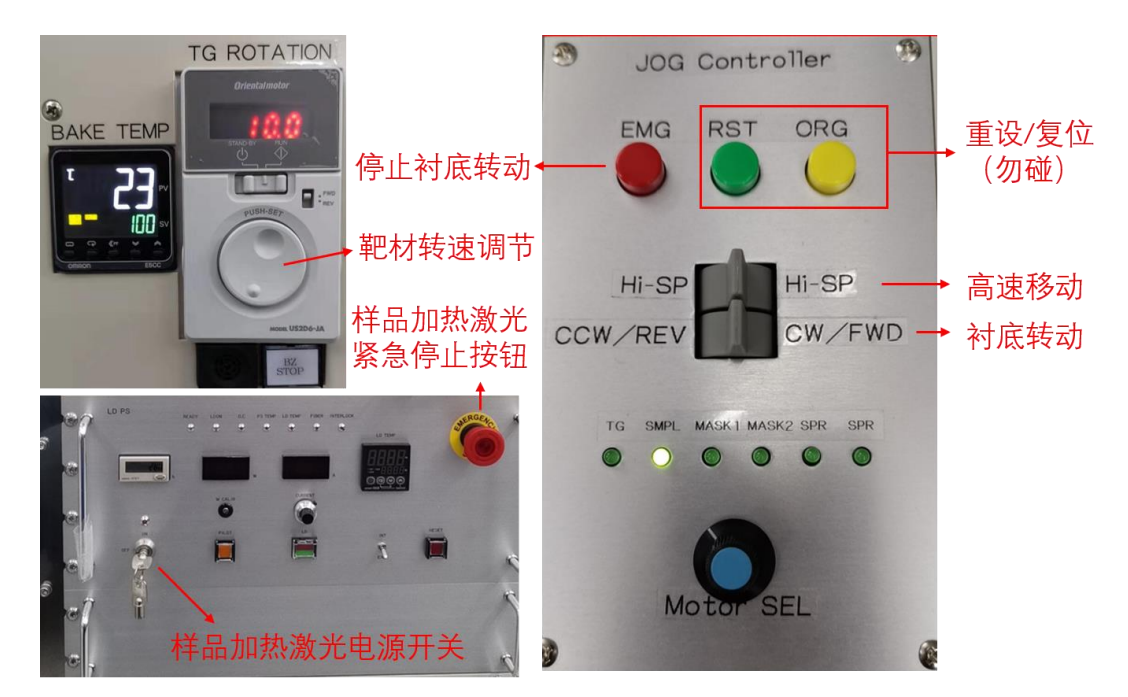

图 9. 硬件控制系统

硬件控制系统如图 9 所示,主要包括烘烤温度控制器、靶材转速调节、样品加热激 光器电源和控制手柄。控制手柄通常设置在 SPML 档位,用于控制衬底转动。当调到 TG 档位时,可调节靶材的转动,主要用于更换靶材。

# <span id="page-15-0"></span>**6.2. 实验前的准备工作**

### <span id="page-15-1"></span>**6.2.1 衬底的选择**

根据样品制备要求自行购买衬底,衬底尺寸小于  $10 \times 10$ mm,厚度一般为  $0.5$ mm, 为了使 RHEED 较好的成像, 衬底不宜过小, 应大于 2.5×2.5mm。衬底需要进行前处理, 比如退火、表面清洁等。

## <span id="page-15-2"></span>**6.2.2 样品托的选择**

标准样品托最高加热温度 1100℃,也可选择自主制备样品托,如氧化镍,但需要 技术员进行质量确认;在使用前需把样品托清理干净,如银浆可以使用较细的砂纸进行 打磨,使用酒精进行清洗。使用银浆把衬底粘贴在样品托上,在 100℃下烘烤 20min 以 上。

## <span id="page-15-3"></span>**6.2.3 靶材的制备**

用户需要自备靶材,可以购买商业靶材也可以自主制备;使用前需经过技术员检查 确认; 靶材托有两种尺寸分别为 1、1/2 英寸, 前者较常用; 靶材厚度一般为 5mm, 易

开裂的靶材可以用铜背板加固;靶材一般使用固相反应法进行制备,使用专用模具进行 压制、烧结而成;要求靶材致密,平整、硬度较高。使用前保证靶材表面平整、光滑, 可以使用砂纸进行打磨,酒精或丙酮进行清洗;使用双面胶将靶材固定在靶托上,但注 意靶材尽量平整。

## <span id="page-16-0"></span>**6.3. 高通量激光分子束外延系统常规生长**

## <span id="page-16-1"></span>**6.3.1 开机前的检查**

- (1) 检查主腔和进样腔真空度是否正常并记录 主腔真空:*IG1*:*<5\*10-9 Torr(*主要影响因素:上一次实验结束时间长短*)*
- 进样腔真空:*IG3*:*<5\*10-8 Torr(*主要影响因素:抽真空时间*);*
- (2) 检查 4 个分子泵是否正常工作
- (3) 检查 O<sub>2</sub> 气路是否处于正常状态(见图 5)

*O2*气路正常状态:*O2*气瓶总阀关闭、*O2*减压阀打开、*O2*截止阀打开、气路面板上的 *O2*阀门关 闭、微漏阀关闭。减压阀出口气压约 *0.15MPa,*面板处气压示数约 *0.05MPa*。

- (4) 检查激光器是否处于关闭状态
- (5) 检查上一次实验记录,如激光器工作电压接近 27kV 需要进行换气

## <span id="page-16-2"></span>**6.3.2 衬底的传入**

- (1) 确认 GV 已经关闭(图 2 中 close 灯亮):
- (2) 在真空系统控制界面(图 2)点击 VENT 按钮,待其不再闪烁,打开进样腔门; 备注:此时分子泵和 L/L 之间的插板阀关闭,分子泵依然维持全速。
- 备注:开门时,先完全拧松上方螺丝,然后一手扶住法兰以防其脱落,一手拧松下方螺 丝直至法兰能够绕该着螺丝,逆时针转动从而打开腔门。
- (3) 把准备好的衬底和靶材放入 L/L 相应位置内;
- (4) 关闭舱门,在真空系统控制界面(图 2)点击 VAC,待 VAC 完成,观察真空正 常后方可离开;
- 备注:通常数分钟即可达到 1\*10-6Torr 以下。如有异常情况,请通知技术员。
- 备注:进样腔与主腔真空度差距小于 1.5 个数量级或<1\*10-7Torr 的情况下方可打开 GV。
- (5) 调整传输杆高度使其处于水平位置;
- 备注:水平位置如右图所示。

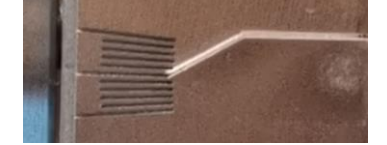

(6) 调整进样腔内载台的高度和方向,使传输杆能够水平抓取到样品托,传输杆插 入样品托后旋转 90 度,锁住样品托,将其从架子上取下,翻转 180 度使样品朝下; (7) 将架子转回到不影响传样的位置(有黑色标记);

(8) 将 LED 灯接到插座上,通过 CCD 观察样品台

备注:如看不到样品,可能是被 shutter 遮挡,在软件控制面板(图 8),检查 Sampl Shuttr 按钮是否为绿色。如不是,点击打开 sample shutter。

(9) 在软件控制面板(图 8)点击 Trans Posi,使样品台旋转到正确方向;

(10) 当进样腔与主腔真空度差距小于 1.5 个数量级,手动打开 GV

备注:进样腔真空越好,对主腔真空影响越小

(11) 检查传输杆高度是否处于水平位置,并将样品缓慢送入主腔,通过窗口观察 备注:推传输杆一定要慢!!!不要撞上样品台!!!一旦撞上立刻通知技术员。

(12) 此时调节传输杆的高度,使样品和插槽在同一水平面上,将样品托水平插入卡 槽内(通过 CCD 结合窗口讲行观察):

(13) 旋转传输杆使其与样品托水平,然后轻轻后退一小段使其与样品托分离

备注:后退时一定要慢,注意不要带出样品托!如果带出来一点,可以轻轻将其推回。

(14) 调整传输杆高度使其处于水平位置;

备注:水平位置如右图所示。

(15) 将传输杆撤回到底;

 $(16)$  手动关闭 L/L 与 Main 之间的闸板阀 GV。

### <span id="page-17-0"></span>**6.3.3 靶材的传入(暂时不对用户开放)**

(1) 靶材已按照上述步骤安装在 L/L 内相应的位置;

(2) 调整取靶器的位置和高度,与传输杆水平对齐;

(3) 传输杆对准取靶器,旋转,使螺纹完全旋入取靶器内,降低下部托盘的高度, 使取靶器脱离;

(4) 调整靶材的位置,使取靶器上的挂钩可以挂到靶托上;操作时保持取靶器高度 不变,先升高靶托,挂住后,再降低托盘,使靶材与下部托盘脱离;

(5) 手动打开 L/L 与 Main 之间的闸板阀, 调整传输杆高度使其水平通过;

(6) 点击靶材控制按钮,选择目标靶位,使其旋转到正确方向,此时调节传输杆和 靶位的高度, 使两者在同一水平面上, 靶托放入相应靶位后, 继续下调传输杆高度, 使 取靶器的挂钩与靶托分离;(通过观察窗查看,此步骤一定小心,千万不要使靶材掉落);

(7) 旋转传输杆使其与样品托分离,将其水平移动回 L/L 内;

(8) 关闭闸板阀

# <span id="page-17-1"></span>**6.3.4 O<sup>2</sup> 气路洗气**

(1) 检查 O<sub>2</sub> 气路是否处于正常状态(见图 4);

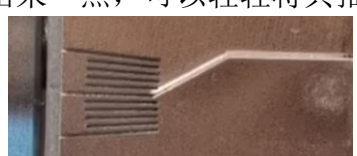

*O2*气路正常状态:*O2*气瓶总阀关闭、*O2*减压阀打开、*O2*截止阀打开、气路面板上的 *O2*阀门关 闭、微漏阀关闭。减压阀出口气压约为 *0.15MPa,*面板处气压示数约为 *0.05MPa*。如有任何异常 请联系技术员。

- (2) 将气路切换至 O<sub>2</sub> 洗气状态(见附录 8.2);
- (3) 在真空系统控制界面(图 2)关闭 IG3,关闭 MV3,关闭 FV3;
- (**4**) 在真空系统控制界面(图 **2**)打开 **VT1** 放入 **O2**,同时密切注意 **LL** 气压,如气 压持续增大,立刻关闭 **VT1**,并立即联系技术员;
- (5) 在真空系统控制界面(图 2),打开 RV3 利用机械泵进行抽气,待 LL 气压降至 1E-4Torr 以下时关闭 VT1;
- 备注:如真空下降迟缓,请立即关闭 VT1 并联系技术员。
- (6) 在真空系统控制界面(图 2)点击 VAC 恢复 LL 真空;
- (7) 前往气瓶间,关闭气瓶减压阀;
- (8) 打开气瓶主阀,将氧气放入减压阀后,关闭气瓶主阀;
- (9) 缓慢打开减压阀,将气压增加至 0.15MPa;
- 备注:此时可观察到减压表前端气压明显下降。如未下降说明气瓶主阀没有关紧。
- (10) 重复步骤 3-9, 然后将气路切换至常规状态(见附录 8.2);

# <span id="page-18-0"></span>**6.3.5 测试脉冲激光器**

打开并测试脉冲激光器,步骤如下:

- (**1**) 确认设备周边没有无关人员;
- (**2**) 确认设备光路范围内没有人员;
- (**3**) 戴上 **PLD** 专用防护眼镜;
- (4) 打开激光器出光口挡板;
- (5) 在激光器控制面板(图 6)检查是否处于外触发模式;
- (6) 在激光器控制面板(图 6)点击 RUN,点击 EXE 启动激光器;
- 备注:点击 EXE 后等待 10s 左右,激光器上白色灯亮,表示激光器已开启。
- (7) 在激光器控制面板(图 6)点击 EGY,设定需要的能量并点击 ENTER;
- (8) 在软件控制面板(图 8)中,确认 Laser Gate 处于关闭状态,设置脉冲频率为 10Hz, 脉冲数量为 200;
- (**9**) 再次确认设备光路范围内没有人员,并关闭腔体上的 **3** 个盖板;

# (**10**) 确认戴好 **PLD** 专用防护眼镜;

- $(11)$  在软件控制面板 (图 8)中,关闭 Sample shutter,点击 Fire 发射脉冲激光;
- $(12)$  发射结束后, 在软件控制面板 (图 8)中, 点击 TG Select 选择 Monitor;
- (13) 在软件控制面板(图 8)中,打开 Laser Gate,设置脉冲频率为 0.5Hz,脉冲数量 为 20,手动打开激光能量计的挡板;
- (14) 在软件控制面板(图 8)中,点击 Fire 发射脉冲激光,并读取能量计读数;
- (15) 重复步骤 7-14,直到能量计读数达到需求数值;
- (**16**) 手动关闭激光能量计的挡板;
- 备注: 忘记该步骤会导致玻璃诱射率降低,影响后续使用!!!
- (17) 记录气压、单 pulse 能量、电压和能量计读数。

# <span id="page-19-0"></span>**6.3.6 对靶材进行预溅射**

- $(1)$  在激光器控制面板 (图 6)点击 EGY, 设定所需单 pulse 能量并点击 ENTER;
- 备注:目前 STO 建议能量为 270mJ。
- (2) 在软件控制面板(图 8)中,点击 TG Select 选择靶材所在的位置;
- 备注:直接点下面的显示栏进行选择,不要去按上下的箭头,选完通过 CCD 确认。
- (3) 在软件控制面板(图 8)中,点击下方的 Position Setting,选择合适的 Angle Adjust, Twist 和 Twist time;

备注:Angle Adjust 用于调节靶材 Twist 的运动中心,Twist 和 Twist time 分别代表靶材 Twist 时从一端到另一端的距离和用时。

- 备注:可按图 9 中所示转盘,调节靶材转速,一般设定为 10。
- (4) 在软件控制面板(图 8)中,点击打开 Laser Gate:
- (5) 在软件控制面板(图 8)中,确认 Sample shutter 处于关闭状态;
- (6) 确认激光能量计的挡板已经关闭;
- (7) 再次确认设备光路范围内没有人员,并关闭腔体上的 **3** 个盖板**;**
- (8) 确认戴好 **PLD** 专用防护眼镜**;**
- (9) 在软件控制面板(图 8)中,点击 Fire 发射脉冲激光;
- (10) 打开靶材斜上方观察窗挡板,观察溅射情况;
- (11) 根据溅射情况,通过升降靶材托盘位置调节激光光斑大小;
- (12) 根据溅射情况,通过 Angle Adjust 调节激光命中区域的中心;
- (13) 根据溅射情况, 通过 Twist 调节激光命中区域的范围(不宜太靠边和中心);
- (14) 根据宇辉情况,调节至合适的激光能量(羽辉大约达到衬底和靶材中间位置);
- (15) 在软件控制面板(图 8)中,设定预溅射参数;
- 备注:通常新靶 5000-10000 pulses,旧靶不低于 3000pulses;
- (16) 再次确认设备光路范围内没有人员,并关闭腔体上的 **3** 个盖板**;**
- (17) 确认戴好 **PLD** 专用防护眼镜**;**
- (18) 在软件控制面板(图 8)中,点击 Fire 发射脉冲激光;
- (19) 预溅射结束后, 在软件控制面板(图 8)中, 点击关闭 Laser Gate。

# <span id="page-20-0"></span>**6.3.7 样品的加热**

- (1) 按住水冷机的开关 2s,打开水冷机,观察其工作是否正常;
- 备注:水冷机开关见图 5
- (2) 打开左下方面板上激光控制器的钥匙开关(图 9);
- (3) 打开电脑桌面上的软件 Gazoo Capture, 打开右上角摄像头开关;
- (4) 在软件控制面板(图 8)中,点击 LED Lamp,;
- (5) 在软件控制面板(图 8)中,点击 LD Pilot 检查入射激光位置,然后关闭;
- 备注:如发现光斑位置不在传热托中心,使用图 3 中标记的 X、Y 调节旋钮进行调节: 先拧松对应的位置锁定螺丝,再调节 X/Y 位置,完成后拧紧螺丝。
- (6) 在软件控制面板(图 8)中,点击 Pyrol Pilot 检查测温位置,然后关闭;
- 备注:如此处光斑位置不正确,请联系技术员
- (7) 在软件控制面板(图 8)中,点击 LED Lamp,关闭 LED 灯;
- (8) 在软件控制面板(图 8)中,点击 Laser 下方的 Active;
- 备注:再次点击 active 将强制关闭样品加热激光,用于紧急情况
- (9) 在软件控制面板(图 8)中,点击 Start 下方的 OK;
- $(10)$  在软件控制面板 (图 8) 中, 点击 Threshold 下方的 OK;
- (11) 检查光斑位置是否在传热托中间,并关闭软件 Gazoo Capture;
- 备注:如此处光斑位置不正确,请联系技术员
- (12) 在软件控制面板(图 8)中,点击"UP"将电流逐步加至 7A,等待温度上升至 200 度以上。温度大于 160 度时温度计开始有示数;
- $(13)$  在软件控制面板(图 8)中,设置合适的加热速率( $^{\circ}C/m$ in)和目标温度并记录; 备注: 加热速率通常为 20-100 $\degree$ C/min
- 备注: 样品温度上限为 1100℃, 设定时应同时考虑加热背板和样品托的承受能力
- (14) 在软件控制面板(图 8)中,点击 PID 转入自动控温模式。

## <span id="page-20-1"></span>**6.3.8 打开 RHEED 进行监控**

- (1) 检查主腔气压是否低于 1\*10-6Torr;
- 备注: 当目标真空度大于 1.3Pa 时需要使用小孔, 防止气压过大损坏 RHEED 灯丝; 使 用 RHEED 的原则是在通气氛前调好光斑,再通入气体;
- (2) 打开图 4 中 RHEED 相机开关和电源开关,并确定拨杆处于 manual 模式;
- (3) 在电脑上打开 RHEED 控制软件 (RHEED monitor);
- (4) 取下 RHEED 手柄(图 4),依次打开 FIL、HV,并将 HV 调至 20kV;
- (5) 点击 Select 选择 FIL 档位,将 FIL 从初始值 500mA 调至 2000mA;
- (6) 打开 FOC 和 X、Y,此时将看到一个大光斑;
- $(7)$  聚焦  $($  将 FOC 调至 400  $)$ , 期间调节 X、Y 保持光斑大致处于中间位置;
- (8) 微调 X/Y(主要是调 Y 上移光斑),应该能够看到锐利的衍射斑。

# 备注:如未见到,请联系技术员,不可盲目调节。

- (9) 旋转衬底方向,直到观察到标准的衍射花样,再调 Y 使光斑下移到中心附近;
- $(10)$  一边散焦 $(FOC$ 调至  $800)$  一边调节 X 和 Y, 使光斑落在透光孔中心;
- (11) 切换成小孔,使小孔尽可能在中间位置;
- $(12)$  一边聚焦 $(FOC$  调至  $400)$  一边调节 X 和 Y, 使光斑始终穿过小孔;
- (13) 通过右图中的两个旋钮,调节电子枪水平和竖直位置,使 光斑落在衬底上(可微调 FOC、X、Y 以增加强度)
- (14) 调整衬底角度,直到看到标准的衍射斑;
- (15) 再次优化 FOC、X、Y 以增加强度。

## <span id="page-21-0"></span>**6.3.9 通入氧气**

- (1) 前往气瓶间,打开氧气气瓶主阀;
- (2) 打开气路面板上的 O<sub>2</sub> 阀门;
- (3) 在真空系统控制界面(图 2),关闭 MV10;
- (4) 手动打开 MV12;
- (5) 缓慢打开微漏阀,当真空开始变差时,关闭 IG1,利用 CDG10 监测真空;
- (6) 控制 MV12 和微漏阀调节真空至 1\*10-2Torr 左右
- 备注:具体气压可根据材料体系进行调整。

# <span id="page-21-1"></span>**6.3.10 样品生长**

- (1) 检查并记录真空度;
- (2) 如右图所示,在 RHEED 控制软件中选择 Plot —— Parameter;
- (3) 框选需要监测的 RHEED 斑点;
- (4) 在新对话框中点击 Edit,选择要监测的光斑和参数(常用 Max、Average);
- (5) 点击右图所示按钮,输入文件名,开始记录;
- $(6)$  在软件控制面板(图 8)中,点击打开 Laser Gate;
- (**7**) 再次确认设备光路范围内没有人员,并关闭腔体上的 **3** 个盖板**;**
- (**8**) 确认戴好 **PLD** 专用防护眼镜**;**

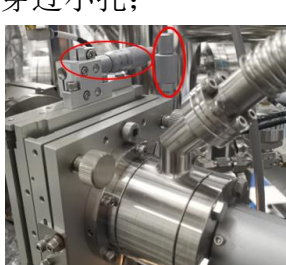

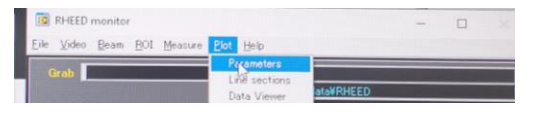

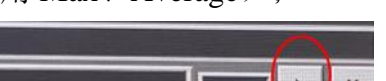

- (9) 在软件控制面板(图 8)中, 设置需要的激光参数, 并点击 Fire;
- (10) 在软件控制面板(图 8)中,打开 Sample shutter;
- (11) 观察 RHEED 振荡情况,并根据需要调节参数;
- (12) 需要停止时,在软件控制面板(图 8)中,点击 Stop 停止脉冲激光;
- (13) 如需要退火,在软件控制面板(图 8)中调节样品温度,并通过微漏阀和 MV12 控制气压,气压如需高于 **1Torr** 必须关闭 **RHEED**(执行 **6.3.12**,注意备注)。
- (14) 保存数据文件;
- (15) 在软件控制面板(图 8)中,设置合适的降温速率,进行降温。
- (16) 在实验记录本中记录样品生长条件;

# <span id="page-22-0"></span>**6.3.11 恢复真空**

- (1) 关闭微漏阀;
- $(2)$  关闭气路面板上的  $O_2$  阀门:
- (3) 慢慢将 MV12 开大,直到 CG10 示数低于 1\*10-3Torr;
- (4) 在软件控制面板(图 8)中,打开 MV10,并手动关闭 MV12;
- (5) 在软件控制面板(图 8)中,打开 IG1。

### <span id="page-22-1"></span>**6.3.12 关闭 RHEED**

- (1) 通过右图中右侧的旋钮,调节电子枪竖直位置,使光斑大 致回到屏幕中间;
- $(2)$  一边散焦 (FOC 调至 800) 一边调节 X 和 Y, 维持光斑;

# 备注:如气压高于 **1\*10 -6Torr,**跳过步骤 **3**、**4**;

- (3) 切换成大孔;
- (4) 调节 X 和 Y, 使光斑落在透光孔的中心;
- (5) 关闭 X、Y 和 Focus;
- (6) 将 FIL 降至 500mA, HV 降至 0, 然后依次关闭 HV、FIL;
- (7) 关闭 RHEED 控制软件;
- (8) 关闭 RHEED 电源和相机电源。

# <span id="page-22-2"></span>**6.3.13 结束实验**

- (1) 在软件控制面板(图8)中,关闭 Laser gate;
- (2) 在激光器控制面板(图 6)中,点击 STOP 和 BREAK;
- (3) 检查激光器顶部白灯是否已灭,并关闭激光盖板;
- (4) 检查激光器气压、能量和电压值;
- (5) 摘下护目镜并归位;

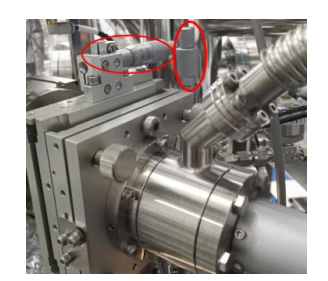

- (6) 温度达到室温后,在软件控制面板(图 8)中,点击 Threshold 下方的 OK;
- (7) 在软件控制面板(图 8)中,点击 Start 下方的 OK:
- (8) 在软件控制面板(图 8)中,点击 Laser 下方的 Active;
- (9) 关闭左下方面板上激光控制器的钥匙开关(图 9);
- (10) 关闭水冷机电源;
- (11) 在软件控制面板(图 8)中,将靶材位置调至 Clear;
- (12) 关闭室外的氧气气瓶主阀;
- (13) 收拾桌面,为取样腾出空间。

## <span id="page-23-0"></span>**6.3.14 取出样品**

- (**1**) 检查进样腔和主腔真空是否大致相同;
- (**2**) 手动打开 **L/L** 与 **Main** 之间的闸板阀 **GV**;
- (**3**) 在软件控制面板(图 **8**)中点击 **Trans Posi;**
- (**4**) 确认传输杆高度处于水平位置;
- 备注:水平位置如右图所示。
- (5) 将传输杆缓慢送入主腔,通过 CCD 配合窗口进行观察;
- 备注:推传输杆一定要慢!!!不要撞上样品台!!!一旦撞上立刻通知技术员。
- (6) 调节传输杆的高度,使传输杆和样品托处在同一水平面上,将传输杆水平插入样 品托后旋转 90 度,锁住样品托,将其从架子上取下; (通过 CCD 观察)

备注: 全程务必动作轻柔!!!一旦有阻力说明没有对准,严禁使用蛮力!!!

- (7) 将传输杆略微退后,并调节至水平位置;
- (8) 确认传输杆高度处于水平位置,并慢慢拔出到底;
- 备注:水平位置如右图所示。

# (**9**) 手动关闭 **GV**;

- (10) 旋转传样杆 180 度使样品面朝上;
- (11) 调整进样腔内载台的高度和方向,使传输杆能够水平送入样品托,传输杆送入 样品托后旋转 90 度,松开样品托,将其留在架子上;
- (12) 将传样杆退到底,然后旋转进样腔内载台至取样位置;
- (13) 确认 L/L 和主腔之间的插板阀 GV 已经关闭后, 在真空系统控制界面(图 2) 点击 VENT 按钮, 待其不再闪烁, 戴上手套, 打开讲样腔门;
- 备注:此时分子泵和 L/L 之间的插板阀关闭,分子泵依然维持全速。
- 备注:开门时,先完全拧松上方螺丝,然后一手扶住法兰以防其脱落,一手拧松下方螺 丝直至法兰能够绕该着螺丝,逆时针转动从而打开腔门。

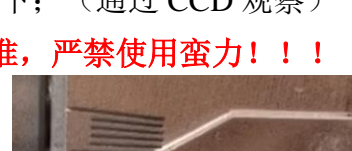

- (14) 用专属工具取出样品托并妥善放置;
- (15) 关闭舱门,拧好上下两个螺丝;
- (16) 在真空系统控制界面(图 2)点击 VAC,待 VAC 完成,观察真空正常后方可 离开。
- 备注:通常数分钟即可达到 10-7Torr 以下。如有异常情况,请通知技术员。

## <span id="page-24-0"></span>**6.3.15 最终检查**

- (1) 检查 LED 灯是否拔下;
- (2) 检查样品台加热系统和水冷机是否关闭;
- (3) 检查真空系统是否正常;
- (4) 检查脉冲激光器是否关闭;
- (5) 检查氧气气路是否正常;
- (6) 检查桌面是否有遗留物品;
- (7) 检查样品托是否清理并归还;
- (8) 检查实验记录是否完整;

### <span id="page-24-1"></span>**6.4. 系统的日常检查**

- **6.5.1** 检查主腔和 LL 真空度是否正常并记录
- **6.5.2** 检查 4 个分子泵是否正常工作并记录
- **6.5.3** 检查 O<sup>2</sup> 气路是否处于正常状态并记录气瓶减压阀前后端及面板处气压
- **6.5.4** 检查激光器是否处于关闭状态并记录气压
- <span id="page-24-2"></span>**6.5.5** 检查上一次实验记录,如激光器工作电压接近 27kV 需要进行换气

## **6.5. 准分子激光器换气过程(不对用户开放)**

- **6.5.1** 混合气和氦气钢瓶主阀是否关闭,减压阀是否关闭。打开混合气减压阀的截止阀。
- **6.5.2** 清洗管道,清洗激光器与气体钢瓶之间连接的气管,所有管路都要清洗

## **清洗氦气气路**

- (1) 逆时针关闭 INERT 气体减压阀
- (2) 在激光器控制板上按下 〈FLUSH LINE〉选择〈INERT〉按下〈ENTER〉 按下  $\langle$ EXE $\rangle$
- (3) 待 Flush 结束后,打开 INERT 气体钢瓶主阀,将减压阀调至 4 个大气压(0.4MPa), 关闭气瓶主阀
- (4) 在激光器控制板上按下 〈FLUSH LINE〉选择〈INERT〉按下〈ENTER〉 按下  $\langle$ EXE $\rangle$

# (整个过程重复 **1** 次后,关闭减压阀,打开钢瓶主阀,设定分压 **4** 个大气压) **清洗混合气气路**

- (1) 关 Premix 气体减压阀
- (2) 在激光器控制板上按下 〈FLUSH LINE〉选择〈Buffer〉按下〈ENTER〉 按下 〈EXE〉7、待 Flush 结束后,开 Premix 气体钢瓶主阀,将减压阀调至 4 个大气 压(0.4MPa),关闭气瓶主阀
- (3) 在激光器控制板上按下 〈FLUSH LINE〉选择〈Buffer〉按下〈ENTER〉 按下  $\langle$ EXE $\rangle$

(整个过程重复 **3** 次后,关闭减压阀,打开钢瓶主阀,设定分压 **4** 个大气压)

**6.5.3** 在激光器控制板上按下〈NEWFILL〉选择〈NEWFILL〉按下〈ENTER〉 按下 〈EXE〉备注:Gas System check 完成后,激光腔自动抽真空到 60mbar,自动充气到 3400mBar。

**6.5.4** 关闭混合气钢瓶主阀,按下〈PURGE LINE〉选择〈Buffer〉按下〈ENTER〉 按 下〈EXE〉, 为 Premix 气体管道填充 He。

**6.5.5** 关闭每个钢瓶的主阀(顺时针旋紧)和减压阀(逆时针松开)

**6.5.6** 关闭混合气减压阀的截止阀,注意不要过紧

# <span id="page-25-0"></span>**7.** 直线段操作流程

# **7.1** 直线段的结构

### **7.1.1 机械结构**

如图 10 所示,直线段腔体主要由轨道腔和存样腔两个部分组成。

存样腔用于样品的存放和转接,其上接有两根传样杆,我们把垂直直线段方向的传 样杆命名为传样杆 1, 沿直线段方向的传样杆命名为传样杆 2。

轨道腔用于传样小车的移动,在轨道腔两端各有一根竖直的机械手用于固定小车和 调整样品角度。

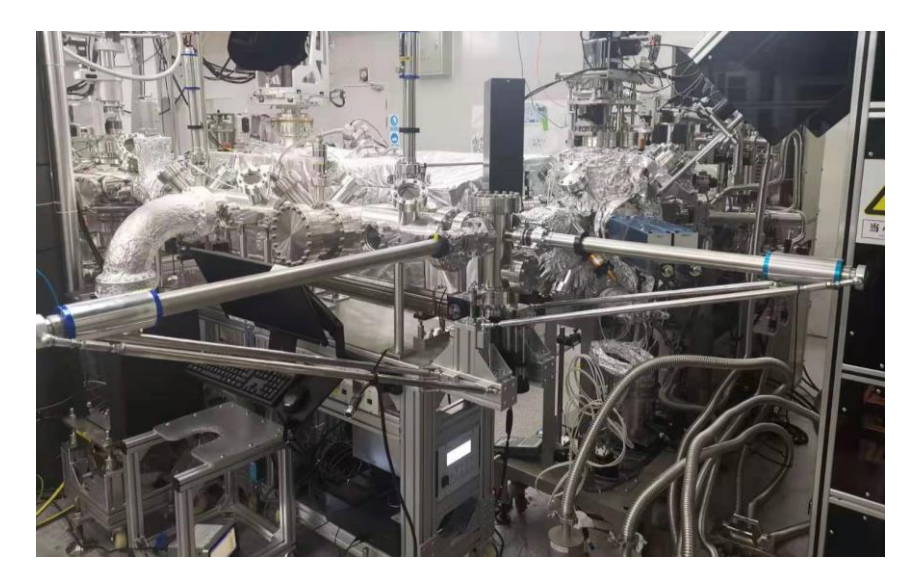

图 10 直线段实物照片

#### **7.1.2 真空系统**

直线段采用离子泵获取真空,由离子规(命名为"LINE")读取真空,本底一般优于 1E-9mabr。直线段两端分别与 UFO 和 PLD 连接, 连接处由闸板阀隔开。

#### **7.1.3 软件系统**

小车的移动使用软件进行控制,轨道两端安装有限位器。小车的设置运行速度不得 超过 10。为防止误操作发生,使用完成后应关闭控制软件。

图 11 位小车控制软件运行的界面,打开软件前应先确认小车没有被机械手固定住, 且轨道上没有障碍物。打开软件后,后先选择左上搜索按钮搜索通道,完成后点击右边 的"L"按钮 load 连接,此时 motor status 绿灯亮。Limit +和 Limit-为限位警报。Current Pos 显示当前位置坐标, 0 为靠近 UFO 一端, 1257 为靠近存样腔一端。如以上均无异常, 可在 speed 输入速度,并点击右边的图标进行烧录。再次确认小车没有被机械手固定住, 且轨道上没有障碍物,确认完成后在 Target Pos 输入目标位置,并点击右侧箭头运行。

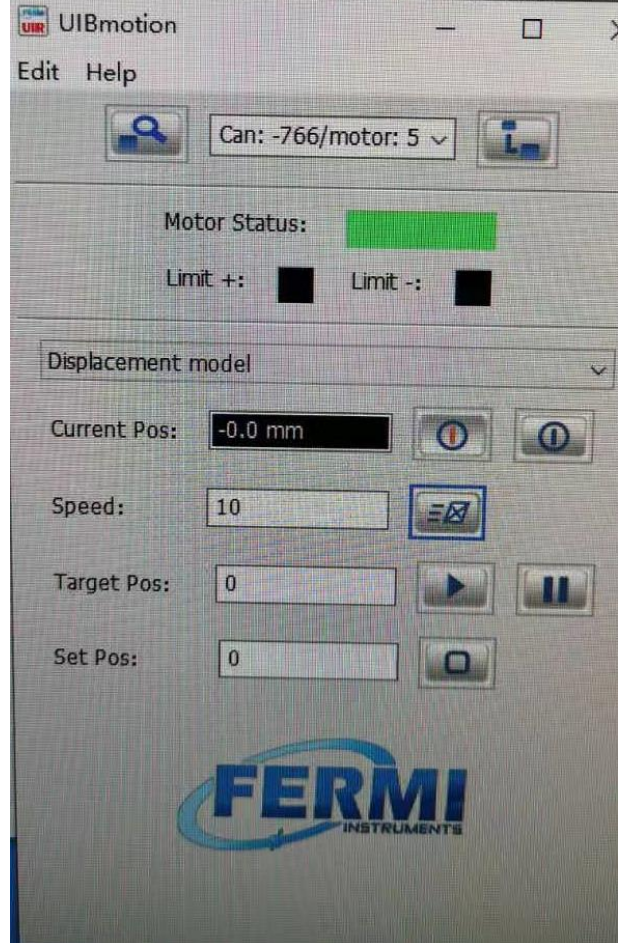

图 11 小车的控制软件运行界面

# **7.1.4 传样方式**

样品在直线段中使用传样杆进行传样。

抓取样品时将传样杆缺口对准样品,完全插入后(样品托的柄完全没入凹槽),轻 轻顺时针旋转 90° (如遇阻力应立即停止, 以防拧坏样品托造成开腔), 然后将样品缓 缓取出。

存放样品时将样品靠近存放位置,并微调对准,然后轻轻将传样杆前伸(遇阻力立 即停止并退回),将样品轻轻插入样品槽中。插到底后(不要用力推),轻轻逆时针旋 转 90°(如遇阻力应立即停止, 以防拧坏样品托造成开腔), 通常在合适的位置会看到 头部略有松开,此时缓缓将样品杆退出,注意观察样品是否被样品杆带出,如有带出迹 象,应将样品重新插入,并微调角度再次尝试。如尝试未果请联系技术员。

# **7.2** 从 **PLD** 到 **UFO** 的传样

## **7.2.1** 从 **PLD** 把样品取到存样腔

- 1、检查 PLD 和直线段真空度差别是否小于 1.5 个数量级
- 2、将直线段真空计读数放大,并将 PLD 样品调至 180°位置
- 3、打开 PLD 摄像头, sample shutter,将 Target 调到 clear 的位置, 观测样品台
- 4、将 PLD 的样品台高度移动到 27.5mm 位置(上移 2.5mm)
- 5、将摄像头图像最大化,并将屏幕转向直线段
- 6、前往直线段区域、确认样品储存台处于低位(不影响传样),松开传样杆 1 固定架
- 7、监测 line 的真空度,缓慢打开 PLD 与 line 之间的手动闸板阀,如有异常立即关闭
- 8、将传样杆 1 缓慢伸入 PLD 腔体, 此时需要另外一个人在 PLD 腔体协助观杳传样杆位 置并随时通报,以防碰撞样品台
- 9、当传样杆出现在摄像头下时, 通过摄像头观察, 参照 7.1.4, 将样品取出 注意:全程务必轻柔,严禁用力
- 10、将传样杆退到底后,手动关闭闸板阀,并将 PLD 样品台调回 2.5mm
- 11、将储存台升起至传样位置,选择合适的槽,参照 7.1.4,将样品放入,退出传样杆 注意:全程务必轻柔,严禁用力
- 12、将储存台降回低位,并记录样品位置
- 13、装好传样杆 1 的固定架

# **7.2.2** 从存样腔把样品送入 **UFO**

- 1、松开传样杆 2 的固定架 2、将储存台升起到传样位置,并根据实验记录选取要取样的位置
- 3、使用传样杆 2,参照 7.1.4,将样品取出
- 4、将储存台降回低位,并做好记录
- 5、确认小车所在位置,以及是否被机械手固定,然后参照 7.1.3,将小车移动到 1257
- 7、使用机械手固定好小车,并调整至合适的位置
- 备注:松开机械手固定螺丝时务必先将其完全扶稳
- 8、参照 7.1.4, 用传样杆 2 将样品传到小车上
- 注意:全程务必轻柔,严禁用力
- 9、用机械手将样品转到正对 UFO 的方向, 然后升起机械手
- 备注:松开机械手固定螺丝时务必先将其完全扶稳
- 10、参照 7.1.3,将小车移动到 0,并做好记录
- 11、装好传样杆 2 的固定架
- 12、确认 UFO1 传样臂已经完全缩回(逆时针到底, 注意不要碰到 STM)

13、在 UFO1 控制软件上点击 LINE,会出现读秒界面

14、再次确认 UFO1 传样臂已经完全缩回后, 顺时针旋转传样臂约 10°(有限位), 系 统会自动旋转 UFO 至设定位置(注意不要碰到 STM)

15、检查 UFO1 和 LINE 真空是否接近,然后使用机械手固定住小车

16、监测 LINE 真空,打开闸板阀

17、使用 UFO1 的机械臂抓取样品后,将机械手完全退回 UFO1,并关闭闸板阀

注意:务必确认 UFO 机械臂完全抓紧再退出;UFO 机械臂前伸时不要过分用力以免损 坏样品台;

18、升起机械手

# **7.3 从 UFO 到 PLD 的传样**

# **7.3.1** 从 **UFO** 把样品送入存样腔

1、确认 UFO1 传样臂已经完全缩回(逆时针到底,注意不要碰到 STM)

2、在 UFO1 控制软件上点击 LINE,会出现读秒界面

3、再次确认 UFO1 传样臂已经完全缩回后, 顺时针旋转传样臂约 10°(有限位), 系 统会自动旋转 UFO 至设定位置(注意不要碰到 STM)

4、检查 UFO1 和 LINE 真空是否接近,然后使用机械手固定住小车并调整合适位置 备注:如步骤 1 开始前小车位置不在 0,参照 7.1.3,先将小车移动到 0

备注:松开机械手固定螺丝时务必先将其完全扶稳

5、监测 LINE 真空,打开闸板阀

6、使用 UFO1 的机械臂将样品送入小车后,将机械手完全退回 UFO1,并关闭闸板阀 注意: UFO 机械臂退出时要随时关注是否带出样品,如有带出的危险请推回样品重试 或联系技术员;UFO 机械臂前伸时不要过分用力以免损坏样品台;

7、升起机械手

8、参照 7.1.3, 将小车移动到 1257, 并使用机械手将其固定, 调整到合适的角度 注意: 移动小车前务必确认机械手是否升起, 轨道有无障碍物

9、确认储存台处于低位,并松开传样杆 2 的固定架

10、使用传样杆 2,参照 7.1.4,将样品从小车取出,并将传样杆 2 退到底 注意:全程务必轻柔,严禁用力

11、将储存台升起到传样位置,并根据实验记录选取要取样的位置

12、使用传样杆 2,参照 7.1.4,将样品传入储存台,并传样杆 2 退到底

注意:全程务必轻柔,严禁用力

13、将储存台降回低位,并做好记录

14、装好传样杆 2 的固定架,并升起小车处的机械手。

# **7.3.2** 从存样腔到 **PLD** 的传样

1、检查 PLD 和直线段真空度差别是否小于 1.5 个数量级

2、将直线段真空计读数放大,并将 PLD 样品调至 180°位置

3、打开 PLD 摄像头, sample shutter,将 Target 调到 clear 的位置, 观测样品台

4、将 PLD 的样品台高度移动到 27.5mm 位置(上移 2.5mm)

5、将摄像头图像最大化,并将屏幕转向直线段

6、前往直线段区域,松开传样杆 1 固定架

7、将储存台升起至传样位置,根据实验记录,参照 7.1.4,将样品取出,退出传样杆 1 注意:全程务必轻柔,严禁用力

8、将样品储存台降回低位(不影响传样),

9、监测 line 的真空度, 缓慢打开 PLD 与 line 之间的手动闸板阀, 如有异常立即关闭

10、将传样杆 1 缓慢伸入 PLD 腔体, 此时需要另外一个人在 PLD 腔体协助观杳传样杆 位置并随时通报,以防碰撞样品台

11、当样品出现在摄像头下时,通过摄像头观察,参照 7.1.4,将样品放入 注意:全程务必轻柔,严禁用力

- 12、将传样杆 1 退到底后,手动关闭闸板阀,并将 PLD 样品台调回 2.5mm
- 13、装好传样杆 1 的固定架,并做好记录

# **8.** 相关**/**支撑性文件

8.1 Q/WU FLHR001 文件编写规范

## <span id="page-29-0"></span>**9.** 记录

- 9.1. Q/WU FLHS030 高通量激光分子束外延系统设备使用记录表
- 9.2 关于洗气气路切换的说明

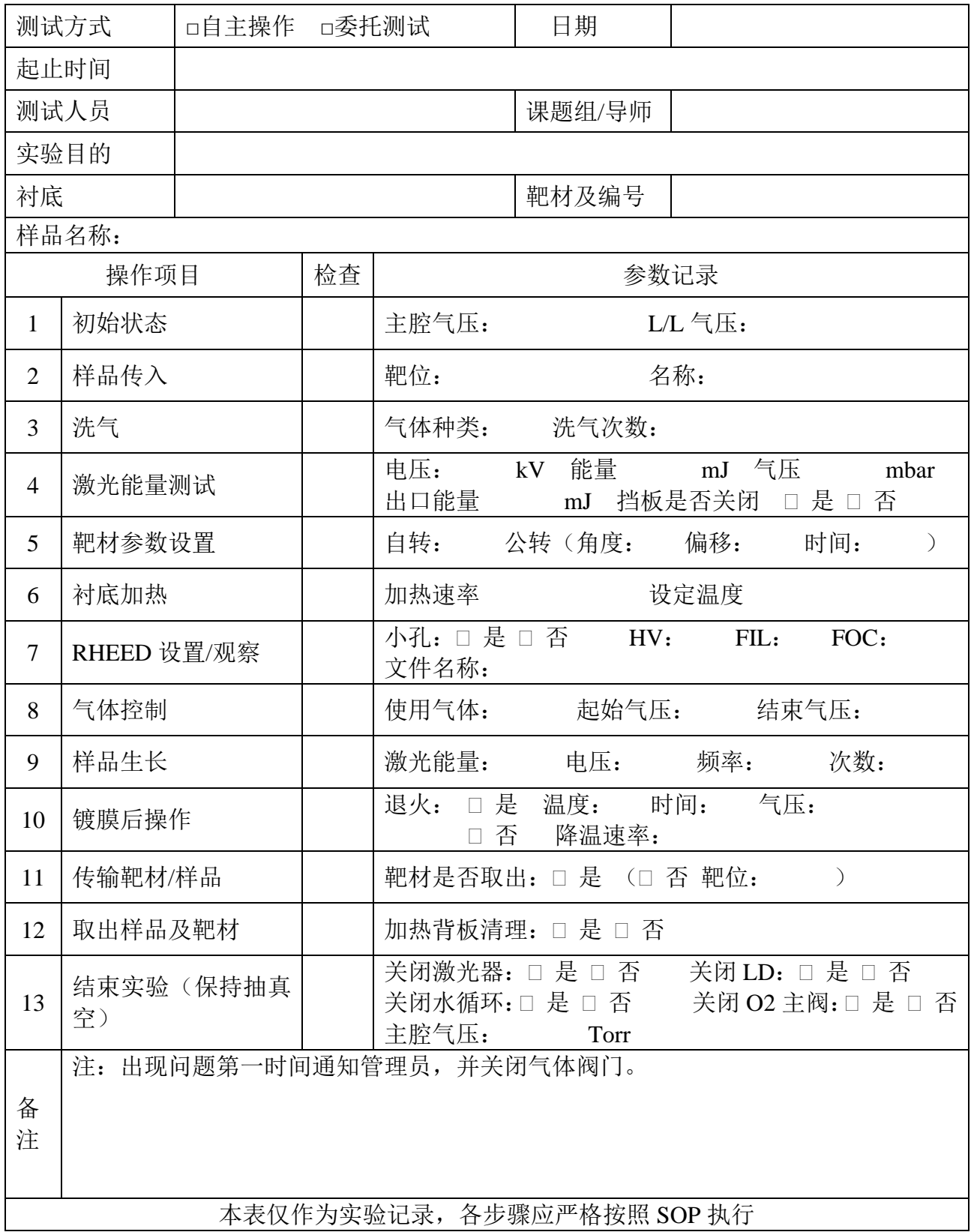

# 8.2 关于洗气气路的切换说明

O<sub>2</sub> 洗气过程中牵涉到的气路状态有 2 种, 分别为 O<sub>2</sub> 洗气状态和常规状态。

一、 常规状态: 如下图所示, V1、V2、V3 关闭, V4 打开。

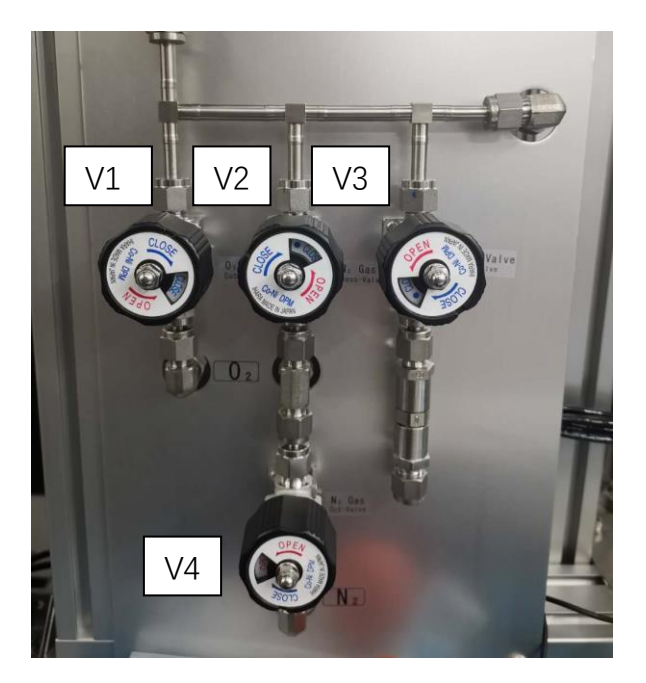

- 二、 O2 洗气状态: V1、V2 打开, V3、V4 关闭。
- 三、 由常规状态切换至 O<sub>2</sub>洗气状态:
- 1、 关闭 V4;
- 2、 打开 V1;
- 3、 打开 V2。
- 四、 由 O<sup>2</sup> 洗气状态切换至常规状态:
- 1、 关闭 V2;
- 2、 打开 V4;
- 3、 关闭 V1.